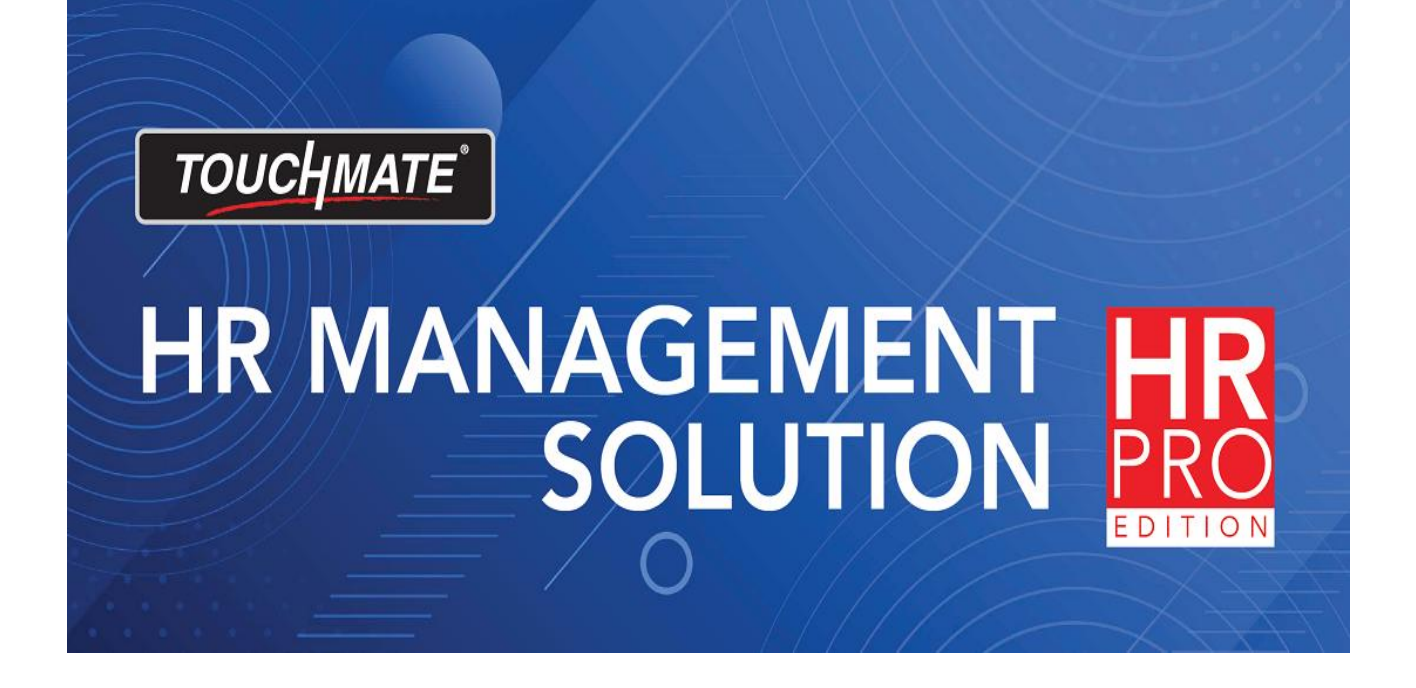

# **Installation Guide**

### **1. HOW TO INSTALL?**

# **How to install TOUCHMATE HR Pro?**

Installation of HR pro contains 3 major parts

1. [Server installation](#page-2-0)

You can install this server setup on your dedicated system OR on your server.

No need to install on each machine.

# 2. [Client Installation](#page-8-0)

You have to install this client installation setup on each computer on which you are planning to use the software.

# 3. [Installing task manager](#page-14-0)

If you don't want to get any notifications you can skip this installation process.

## Notes:

➢ We preferred to use the SQL server version 2017 OR above.

#### <span id="page-2-0"></span>1.1. SERVER INSTALLATION

# **Sever installation:**

This needs to install on your server OR on the dedicated computer. Follow below mentioned steps

1. Double click on the "HRProServerX64" setup file.

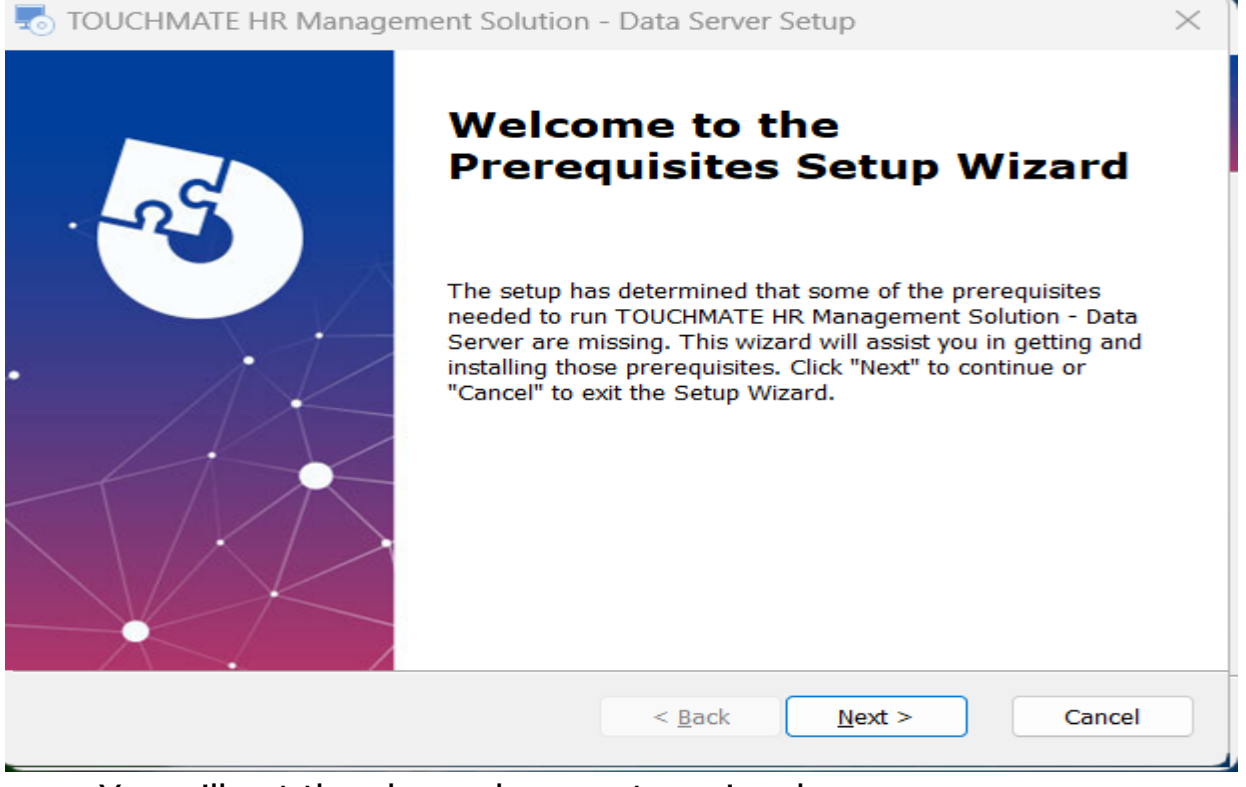

You will get the above shown setup wizard. Click on "Next".

2. If you don't have SQL Server on your machine, this provide you the automated SQL Server Express 2017 which is a free version of the SQL. If you already have SQL server on your computer you can skip this step.

We preferred to use SQL Server Management studio 2017 or above.

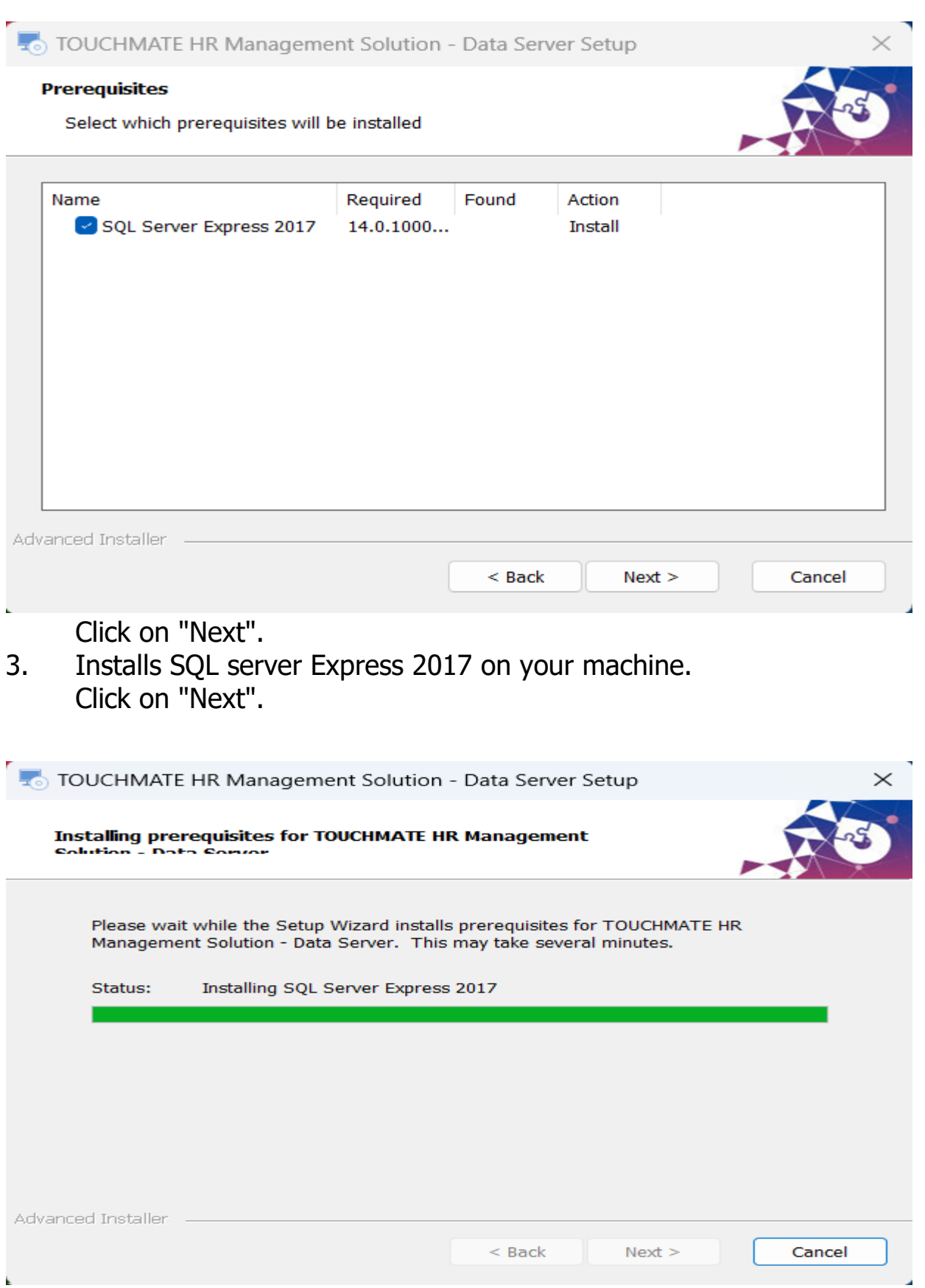

4. This setup wizard will install TOUCHMATE HR Management Solution - Data server on your computer.

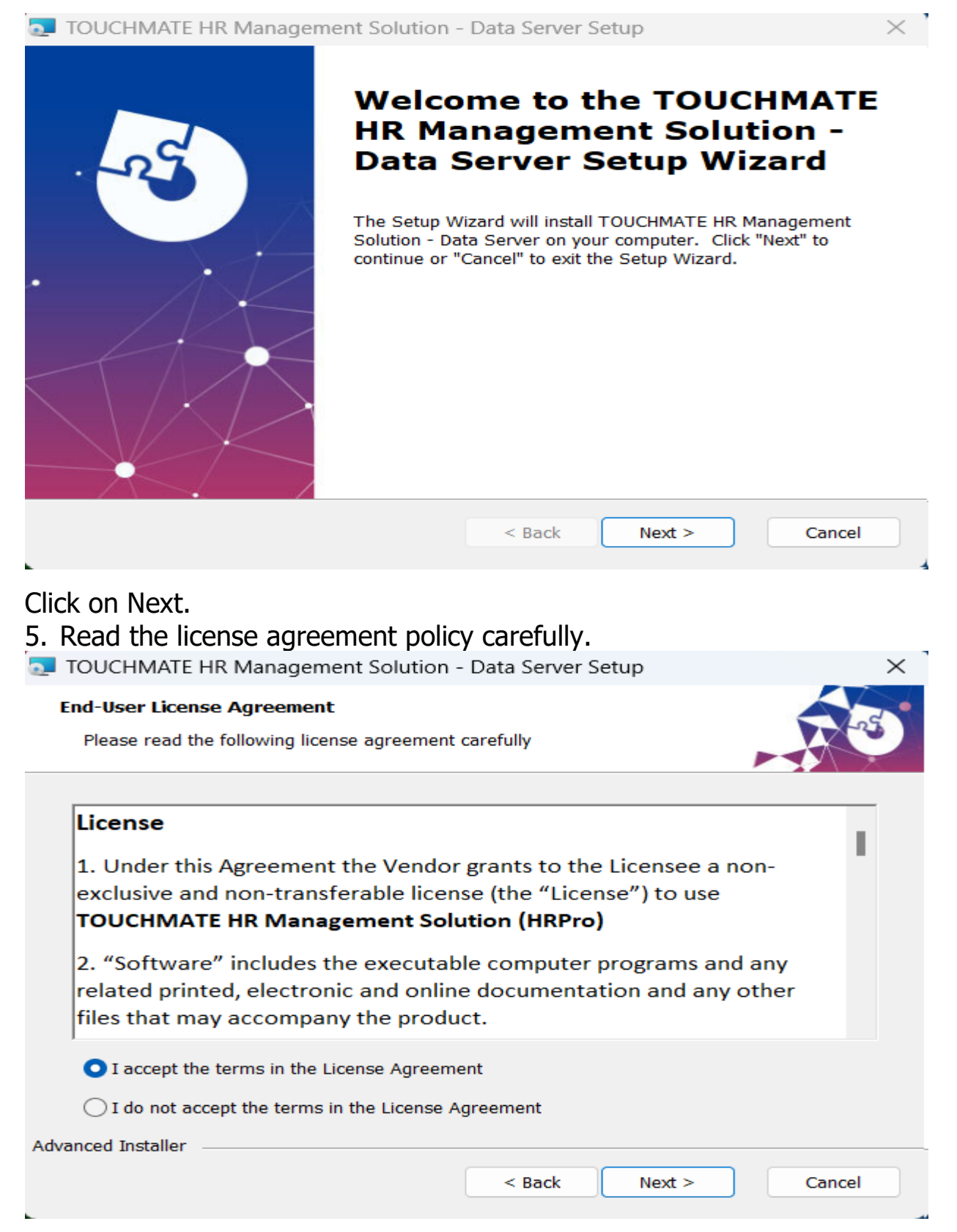

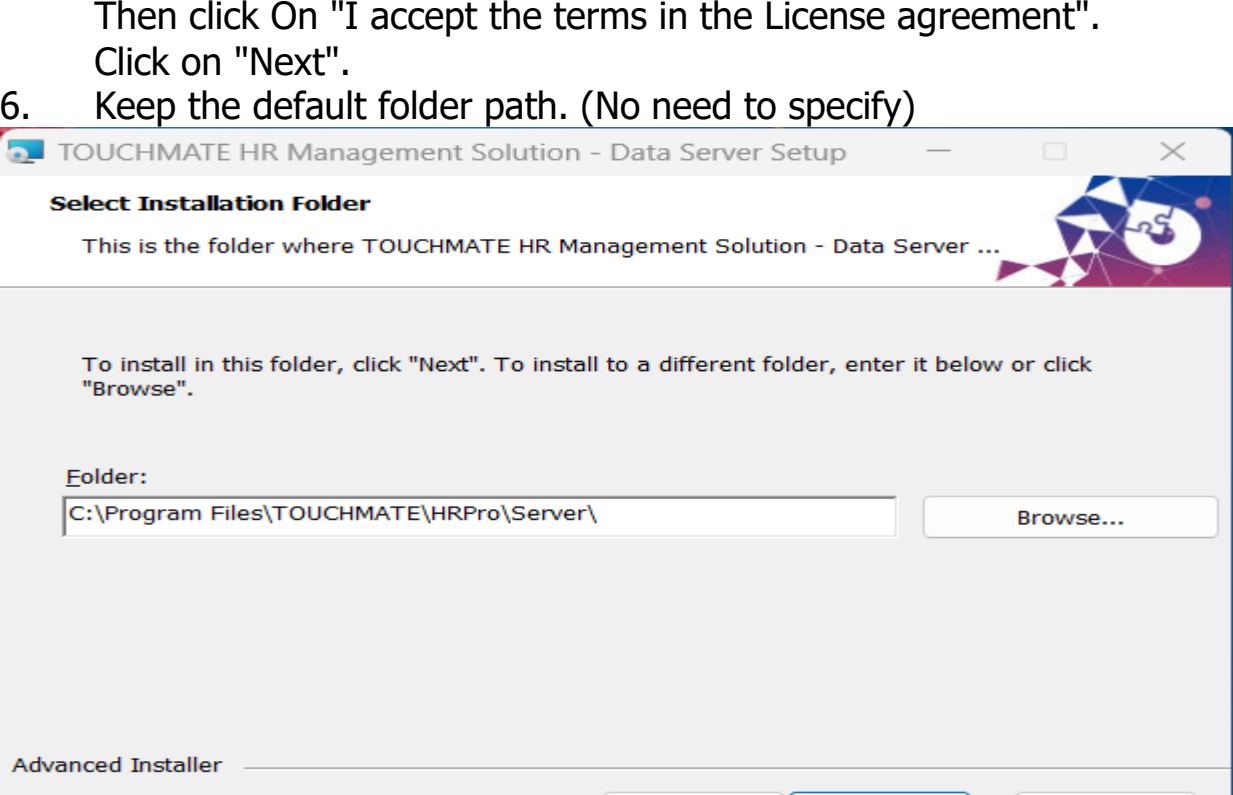

Click on "Next".

7. If you are planning to use the Software in the same machine, don't have to specify any server settings here simply click on next. It automatically generates server setup on your computer.

 $<sub>Back</sub>$ </sub>

 $Next >$ 

Cancel

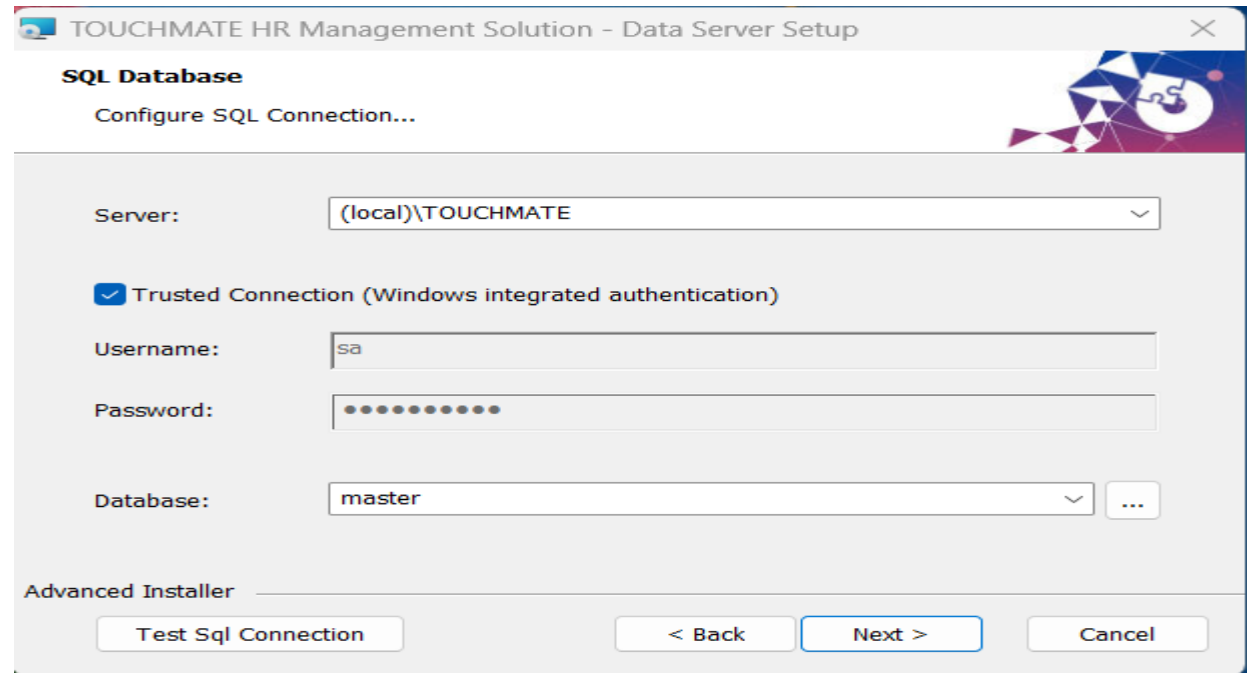

8. If you already have SQL Server Management studio 2017 or above. Point your server and provide the credentials.

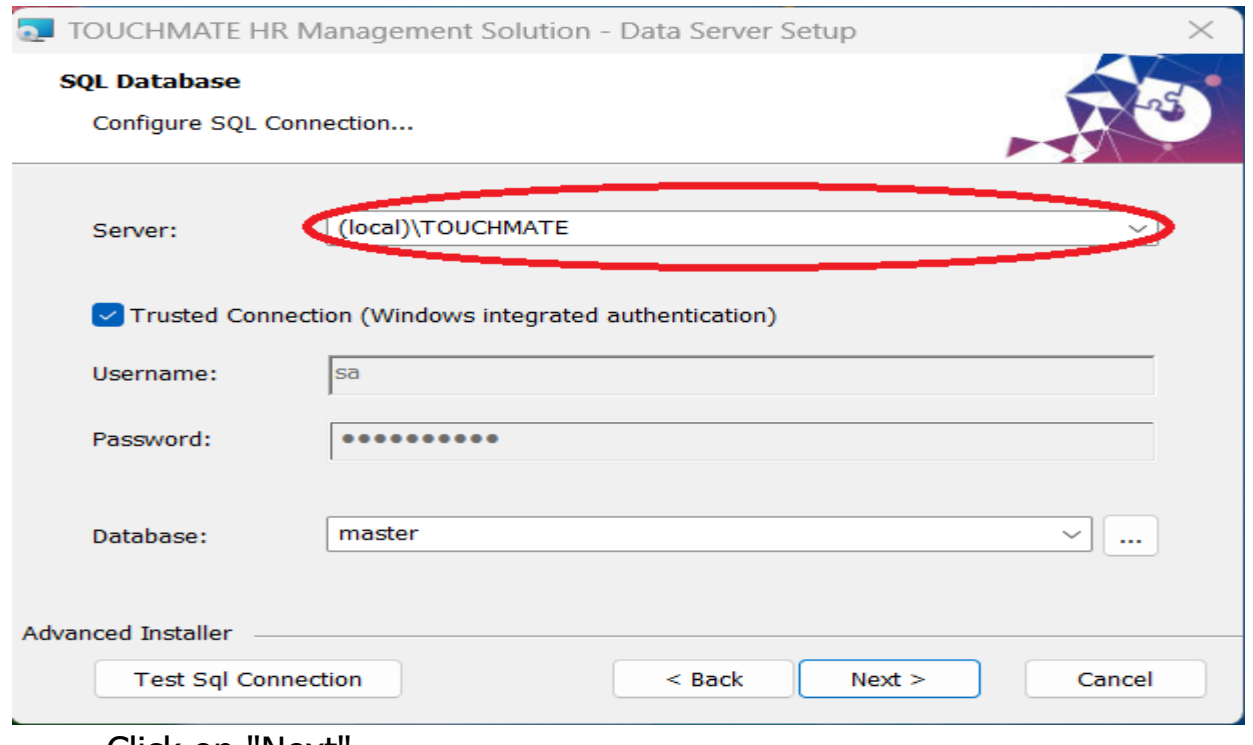

Click on "Next".

9. Now your system is ready to install the server setups.

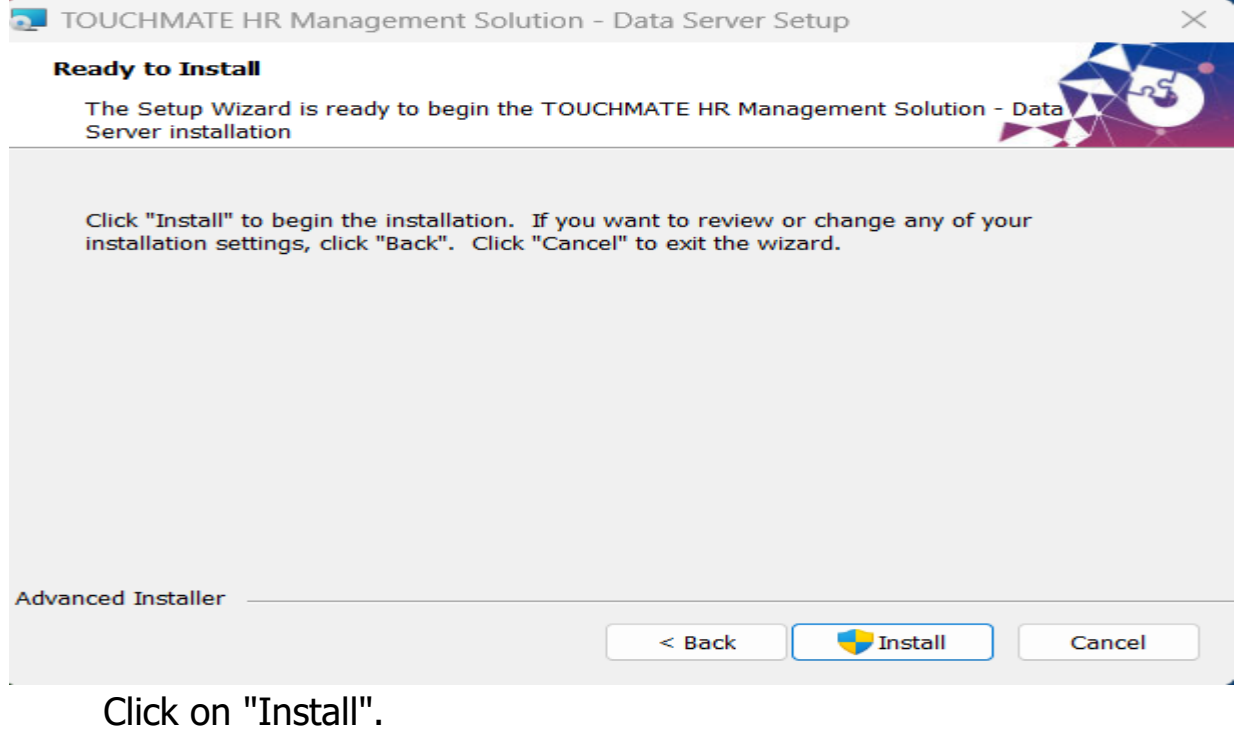

# 10. Click on "Finish" button to exit the setup wizard.

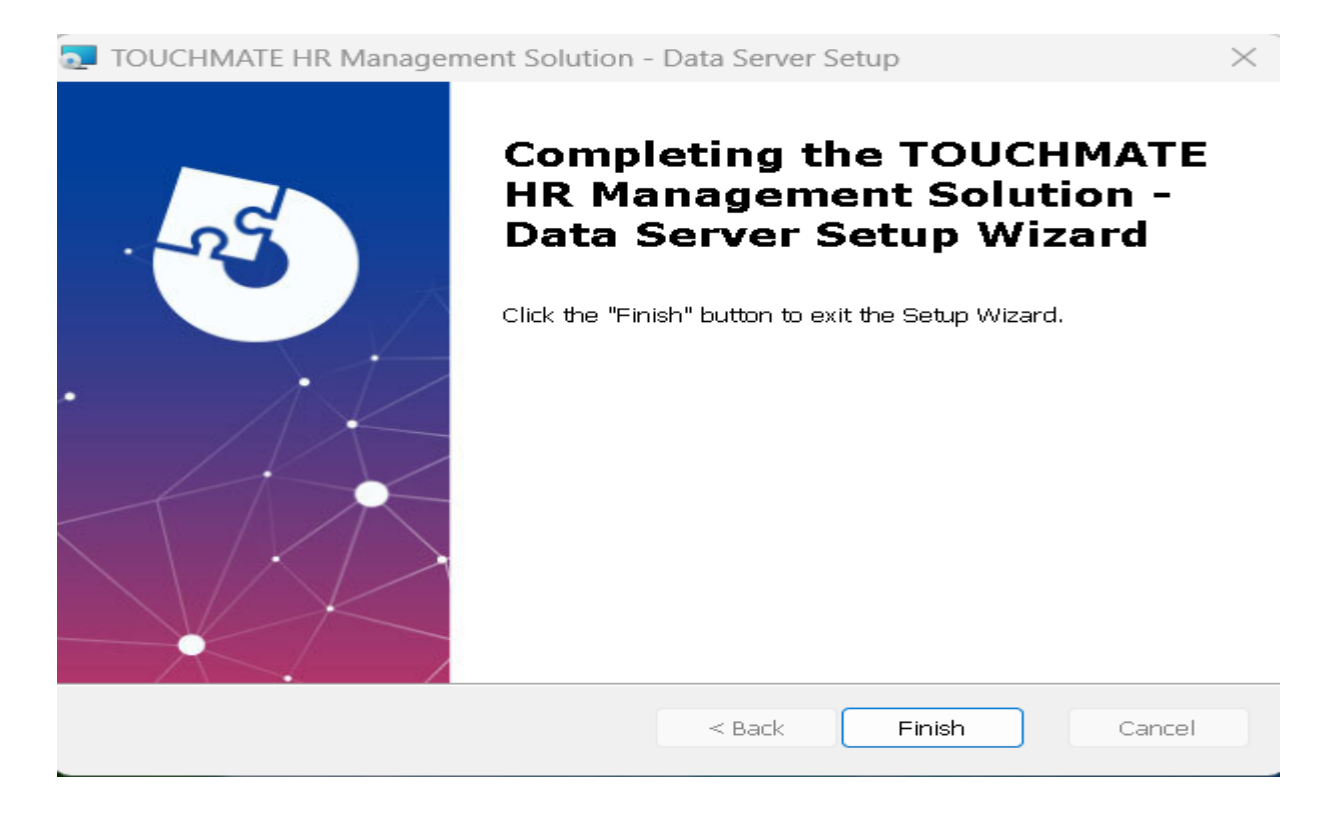

# **Note:**

➢ No need to install the server setup on each machine.

#### <span id="page-8-0"></span>1.2. CLIENT INSTALLATION

# **Client installation:**

Install the client installation on each computer on which you are planning to use the software.

Follow below mentioned steps:

1. Double click on the "HRProClientX64" setup file.

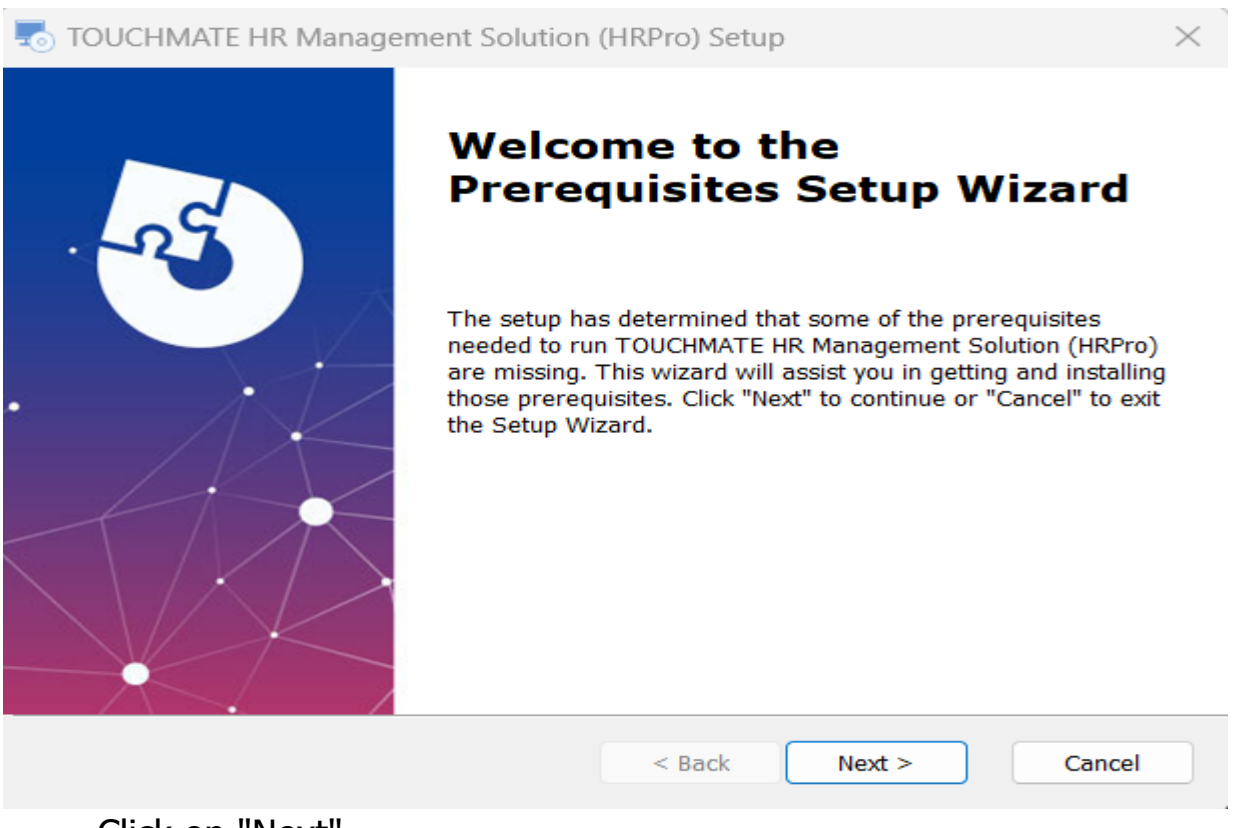

Click on "Next". 2. Click on "NEXT".

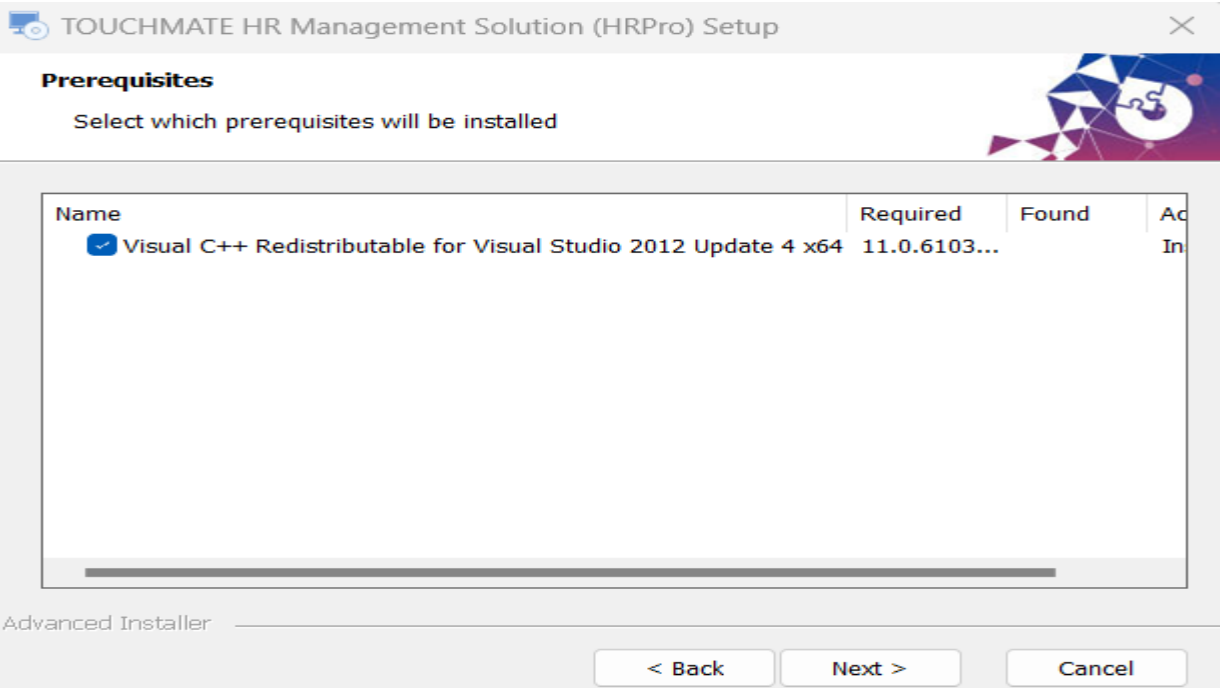

# 3. Click on "Install" to install the below shown file.

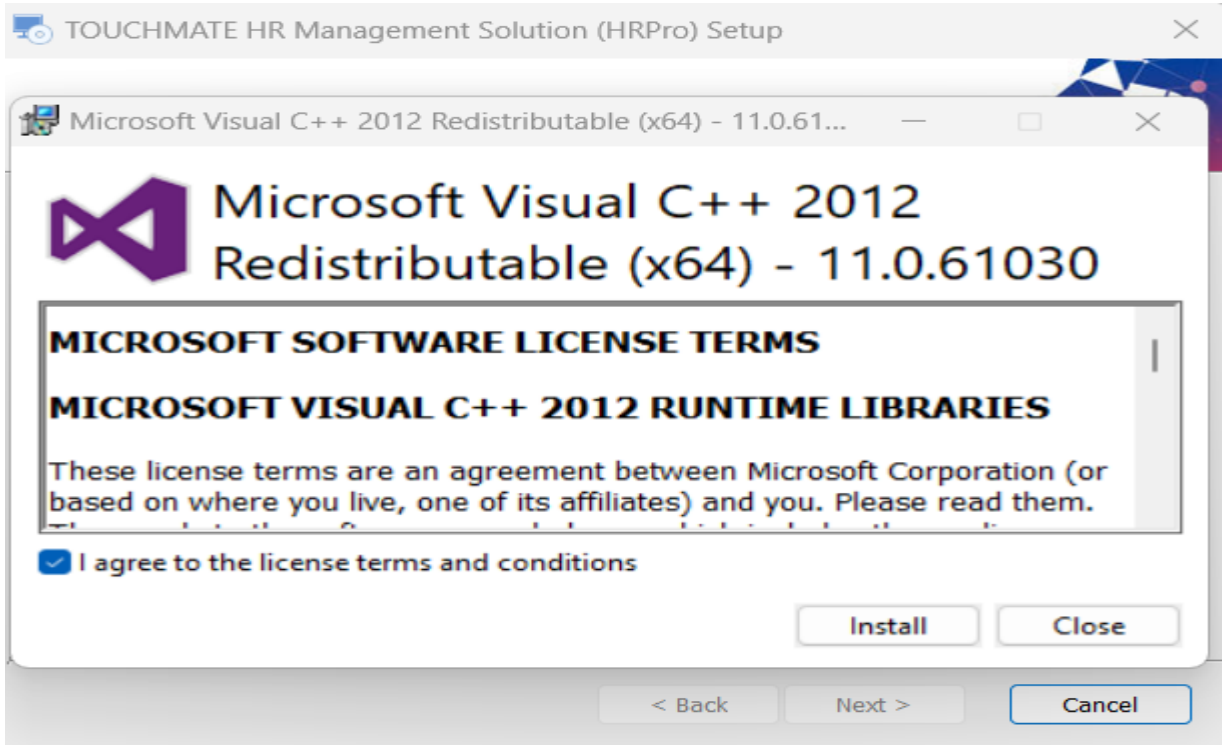

4. Click on "Next".

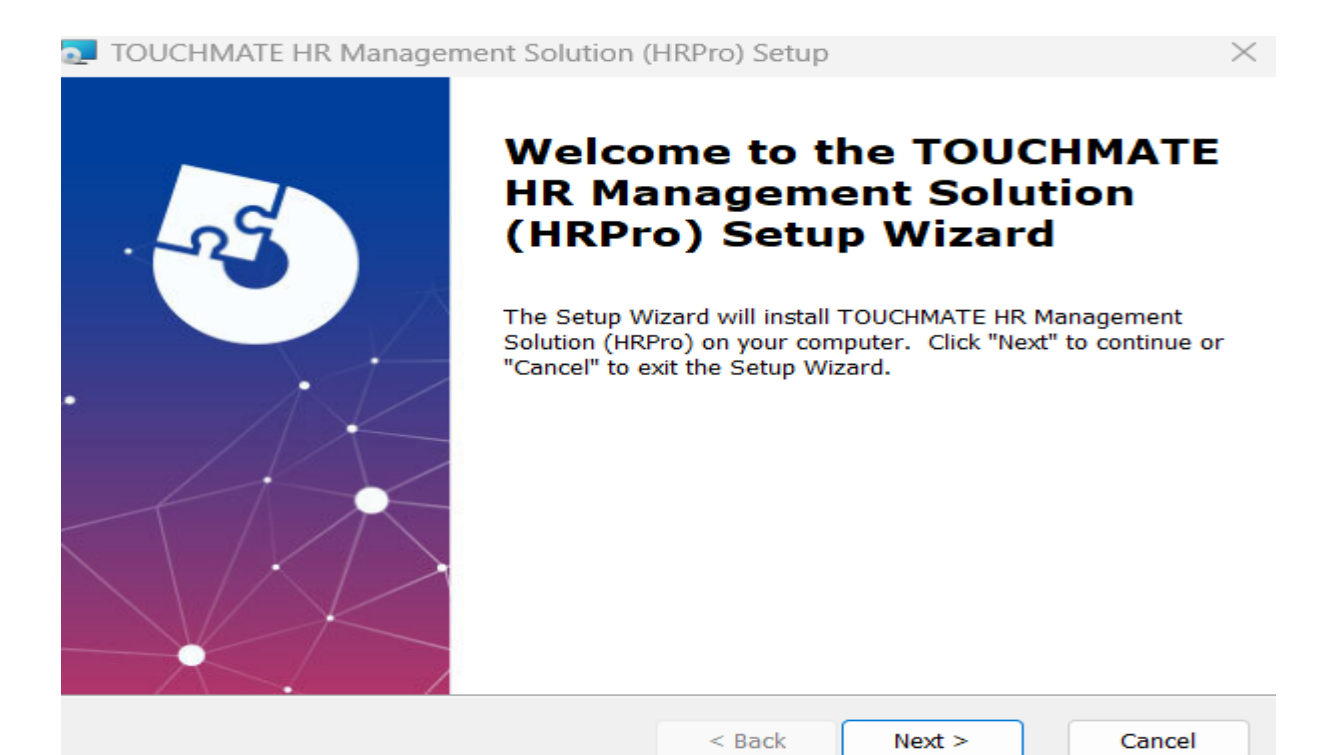

# 5. Read the license agreement policy carefully.

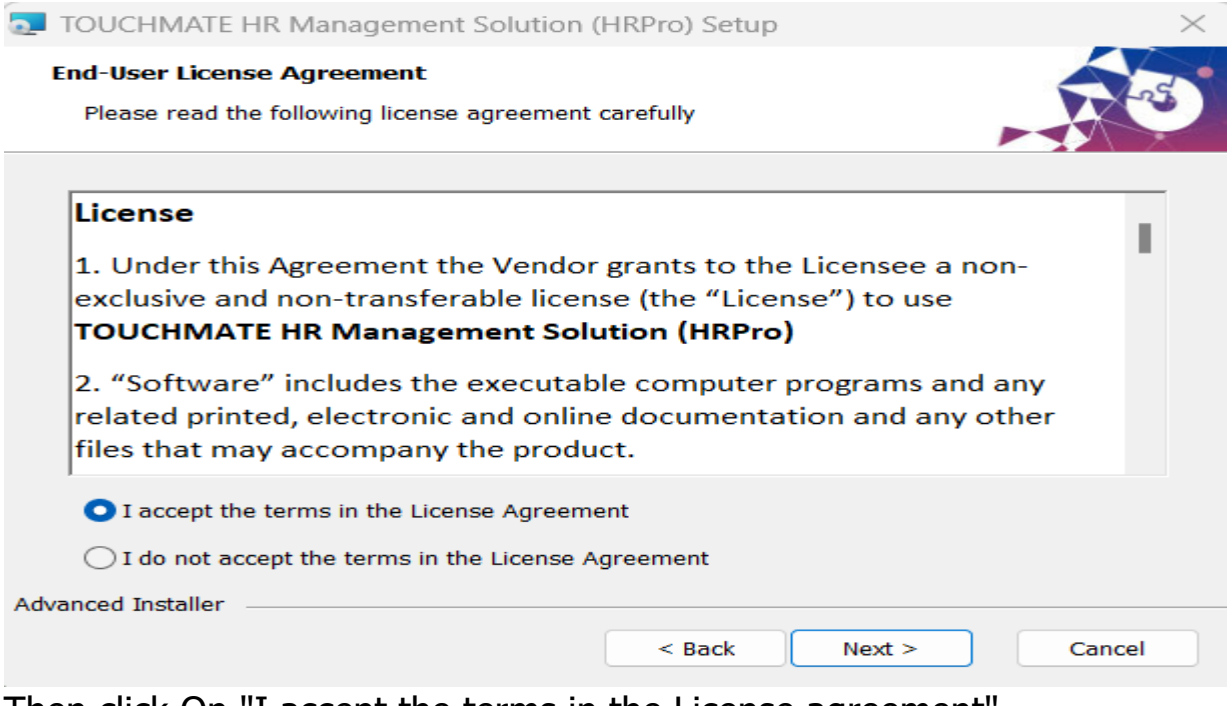

Then click On "I accept the terms in the License agreement". Click on "Next".

# 6. It will automatically creates the folder path. (No need to specify)

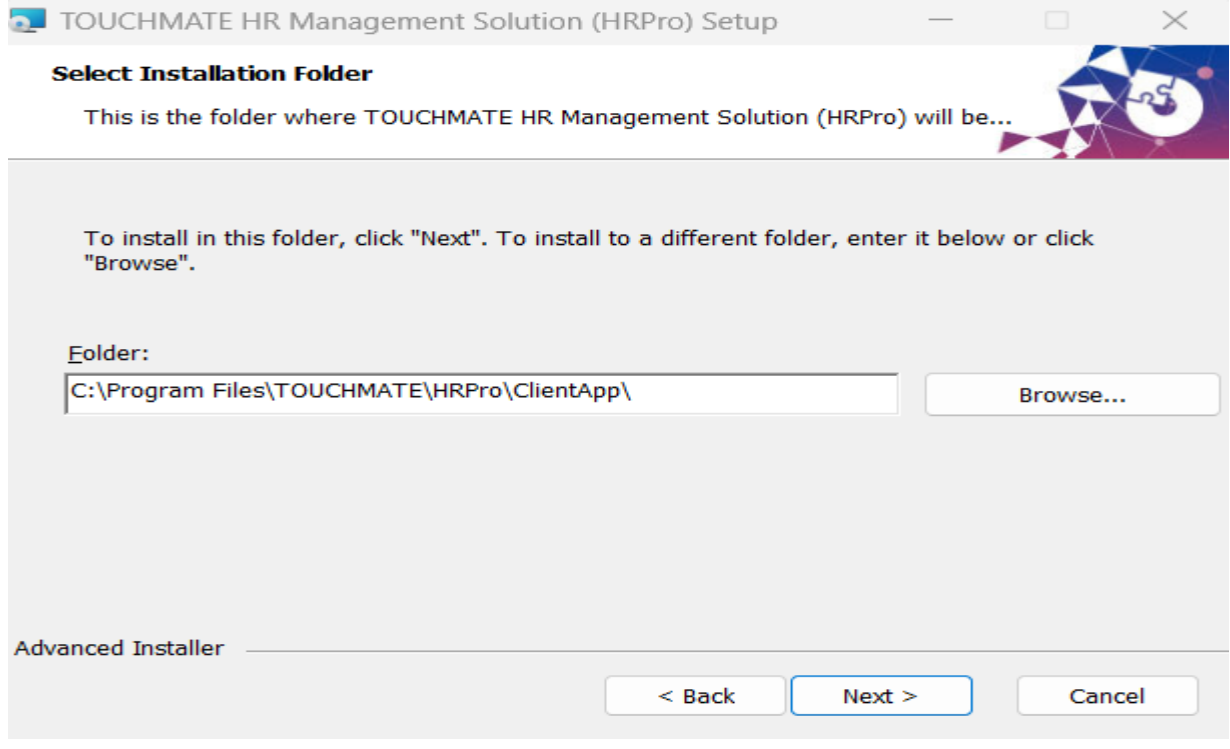

# Click on "Next".

7. Now your system is ready to install the client setups. Click on "Install".

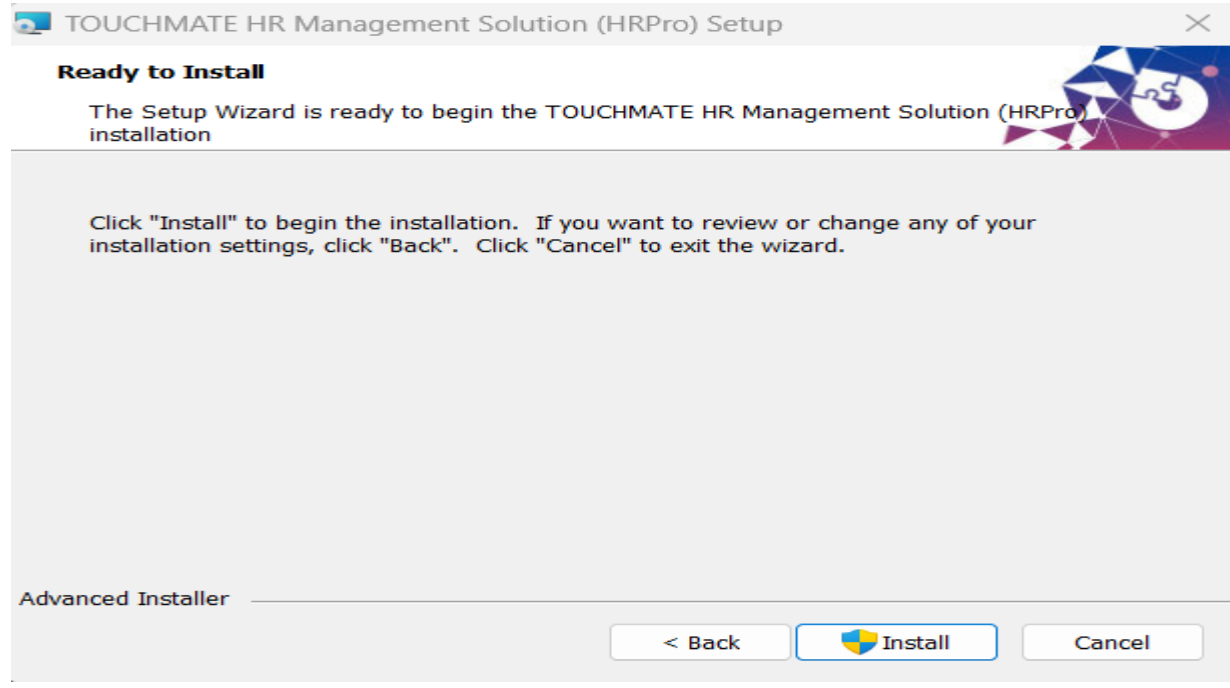

# 8. Click on "finish".

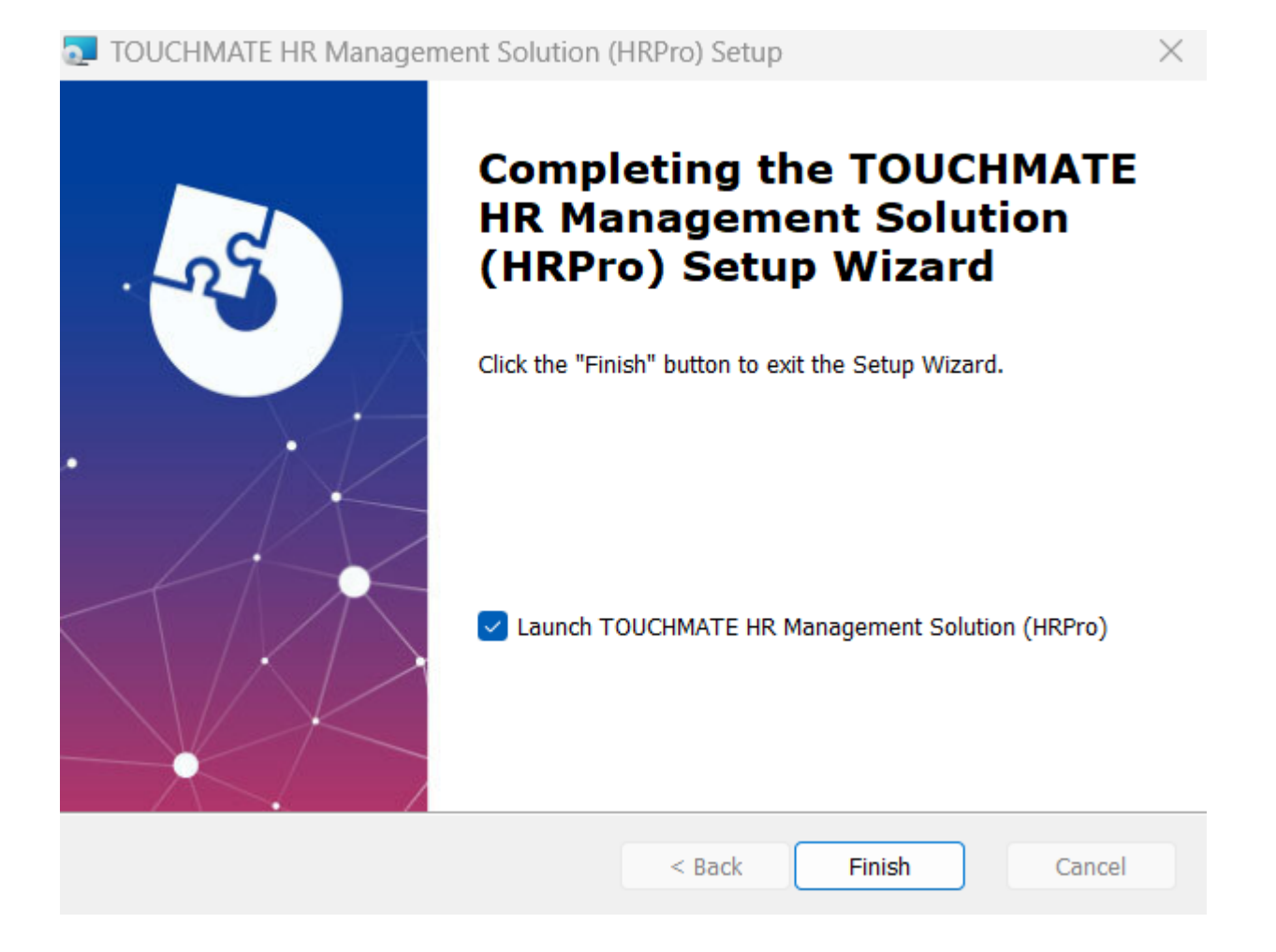

9. After finishing the installation process, it will automatically create a shortcut for the application on your desktop.

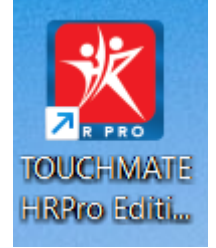

10. If you installed both the server and client on the same machine, you can directly start using the TOUCHMATE HRPro.

The default user name is "admin" and password is "manager".

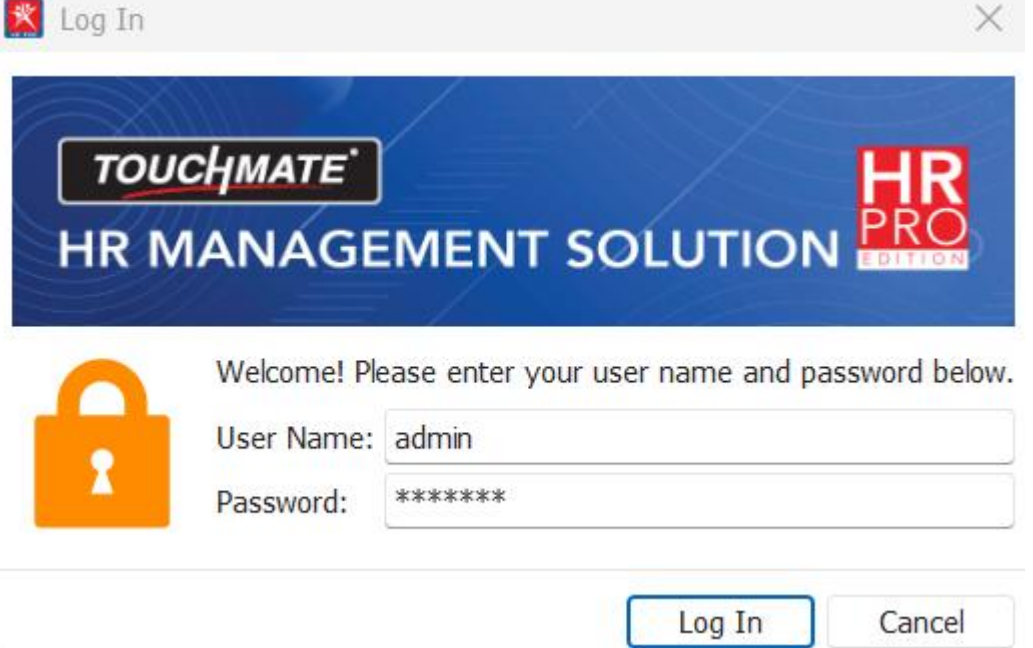

- 11. Before using the application, make sure your machine has a valid license key or you have a trial version of the software.
- 12. Please refer How to use trial version OR How to use License Key.

#### <span id="page-14-0"></span>1.3. INSTALLING TASK MANAGER

# **Installing task manager:**

It is an optional setup. Which helps you to get notification.

Follow below mentioned steps:

1. Double click on the "HRProTaskManagerX86" setup file.

4. TOUCHMATE HR Management Solution - Task Manager Setup

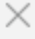

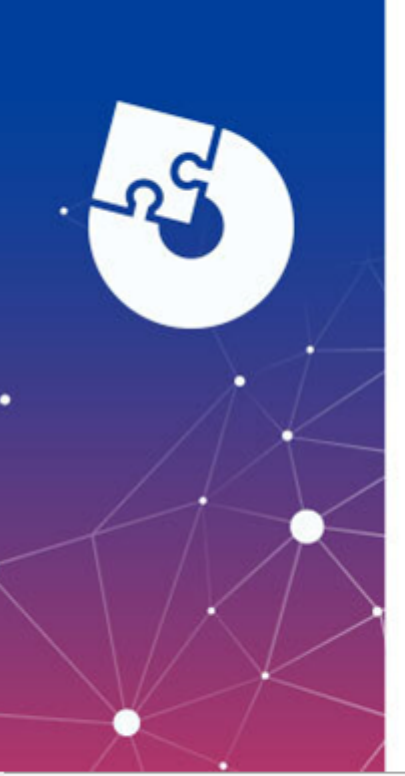

# **Welcome to the Prerequisites Setup Wizard**

The setup has determined that some of the prerequisites needed to run TOUCHMATE HR Management Solution - Task Manager are missing. This wizard will assist you in getting and installing those prerequisites. Click "Next" to continue or "Cancel" to exit the Setup Wizard.

 $Next >$ 

 $<sub>Back</sub>$ </sub>

Cancel

# 2. Click on "Next".

This is prerequisites setup.

TOUCHMATE HR Management Solution - Task Manager Setup

#### **Prerequisites**

Select which prerequisites will be installed

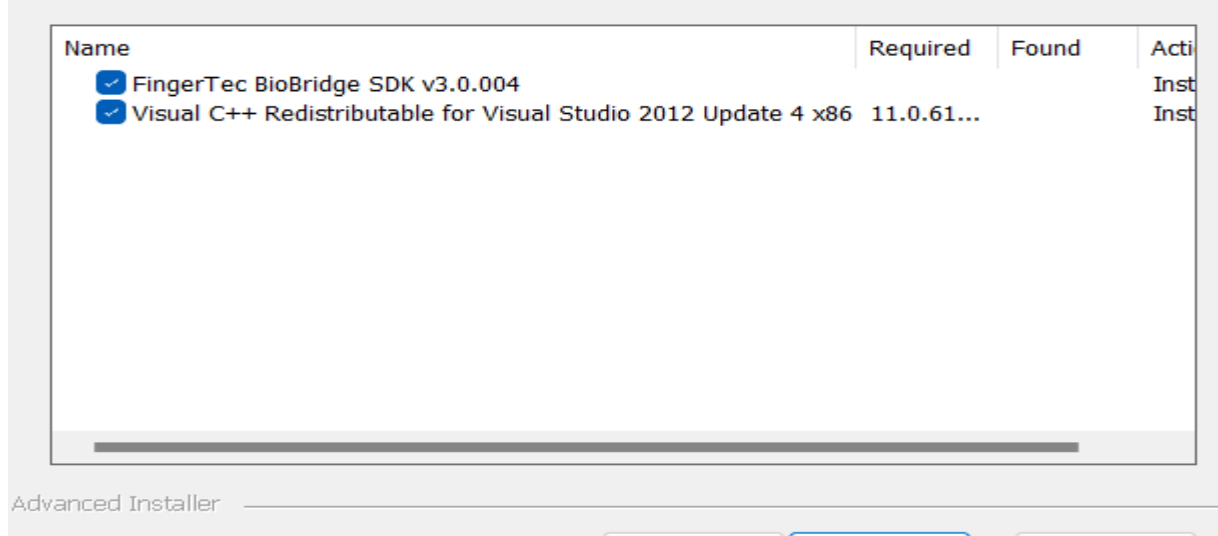

 $<$  Back

 $Next >$ 

Cancel

# 3. Click on "Next".

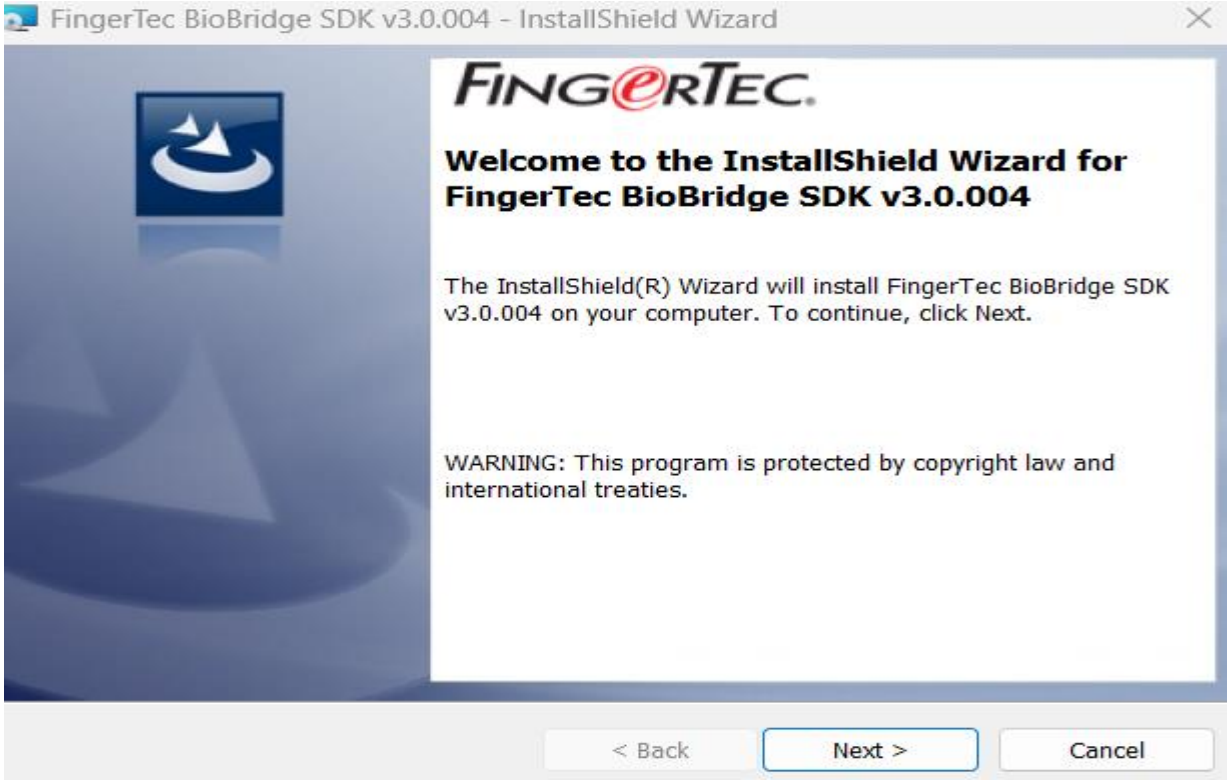

 $\times$ 

I

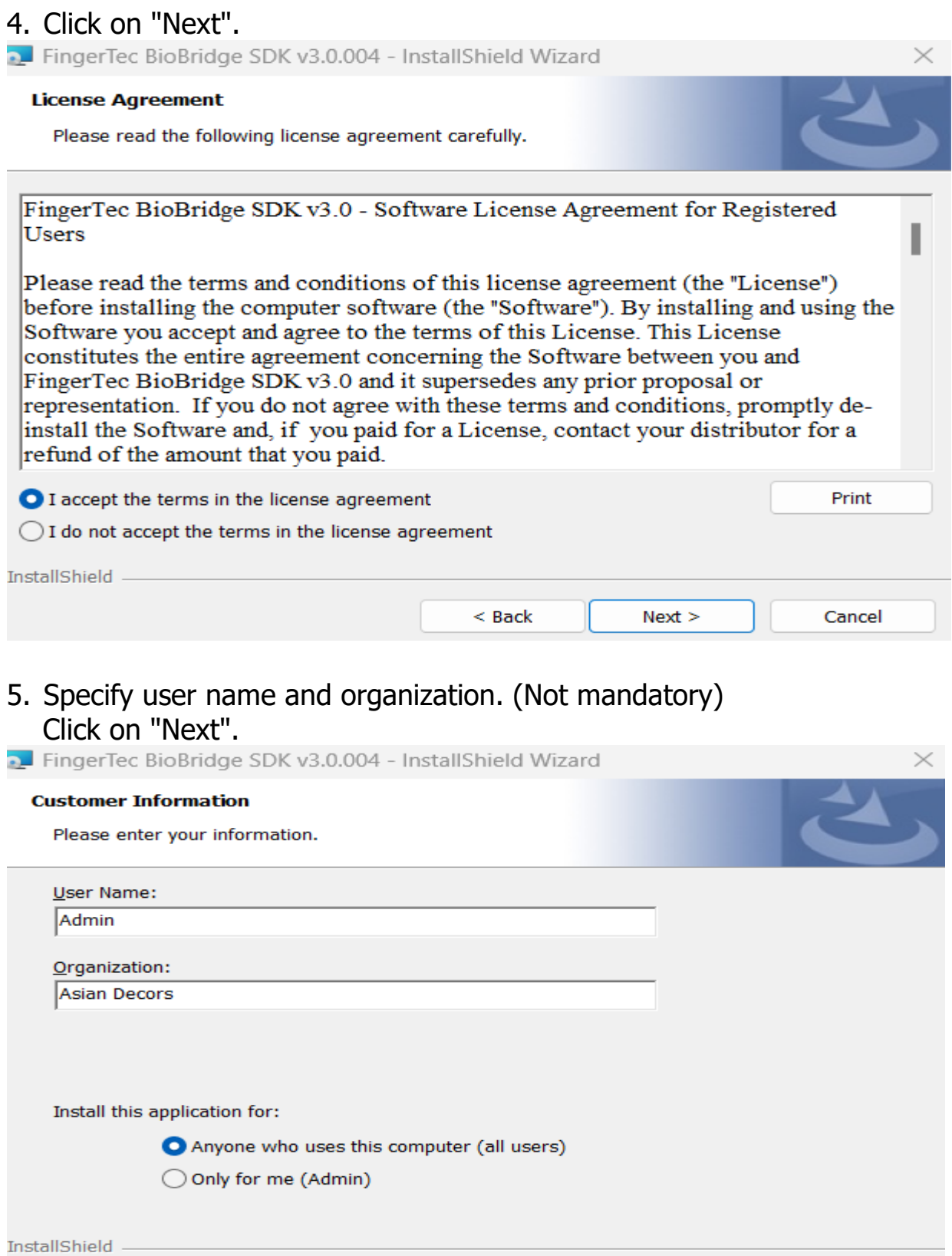

 $<$  Back

 $Next >$ 

Cancel

# 6. Click on "Install".

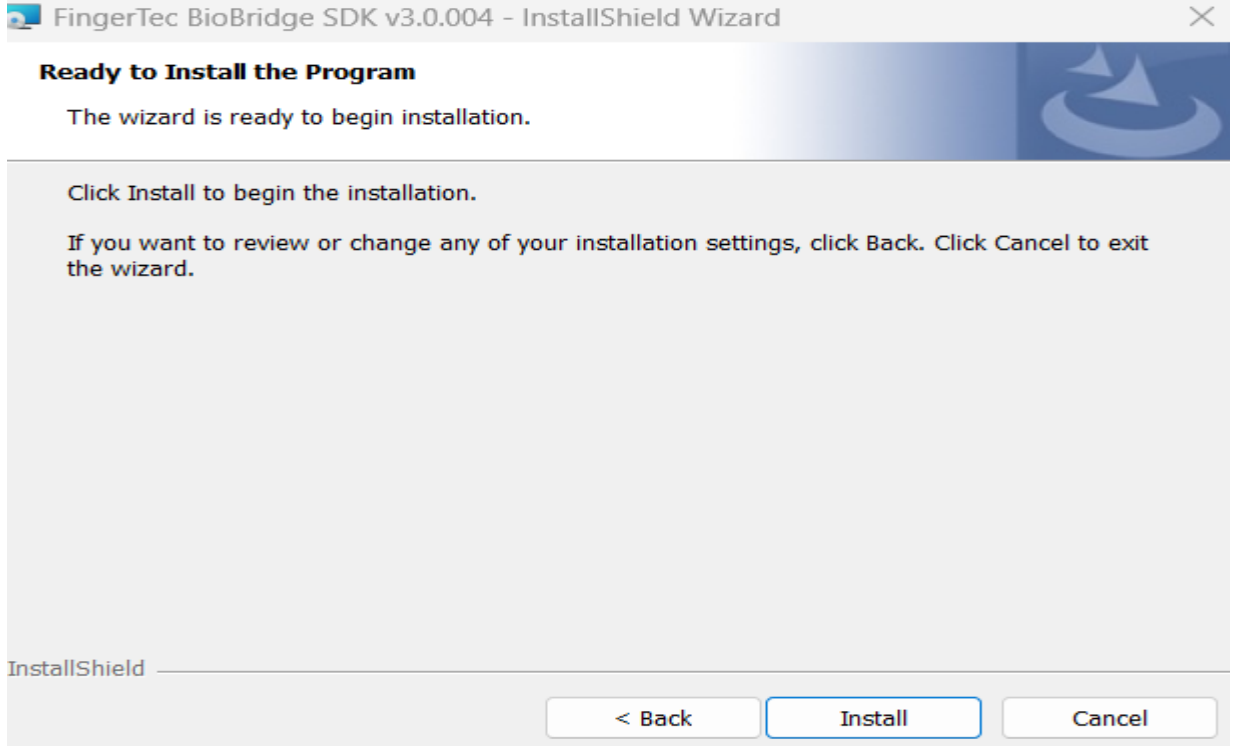

7. Click on "Finish".<br>2. FingerTec BioBridge SDK v3.0.004 - InstallShield Wizard

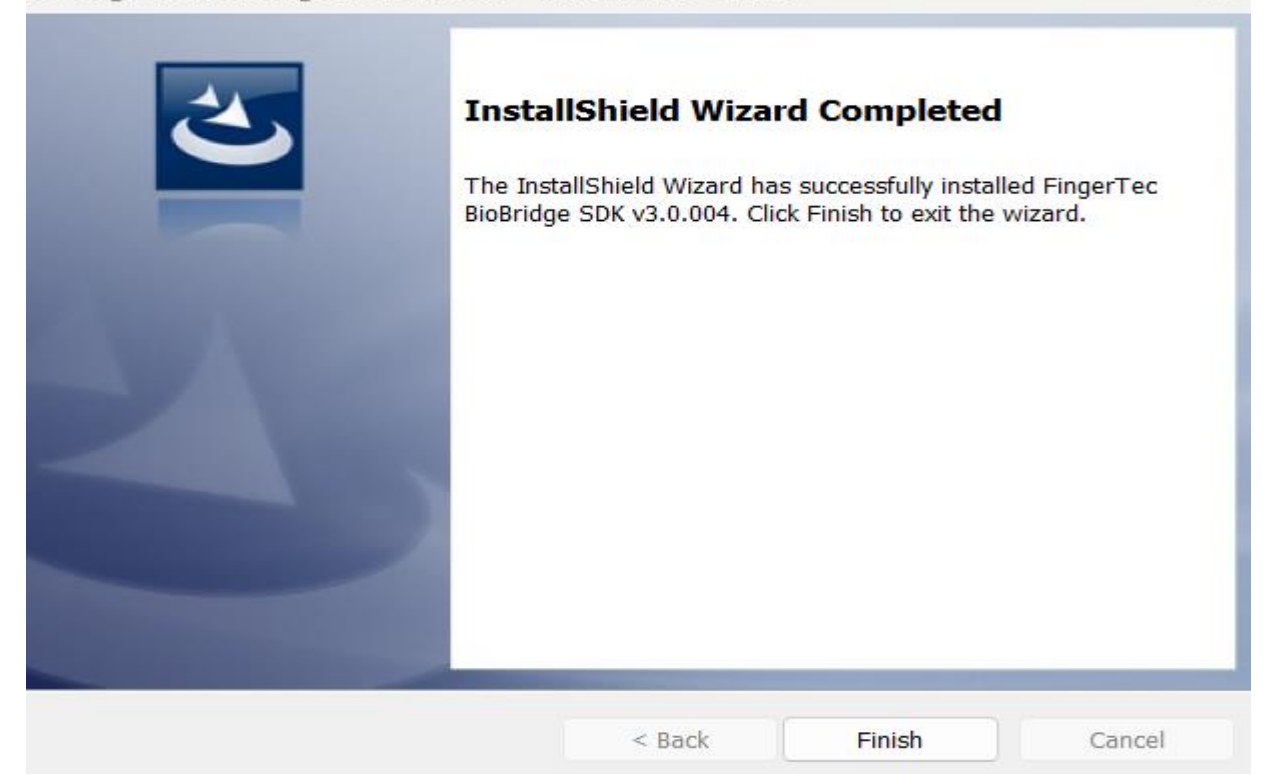

 $\times$ 

# 8. Click on "Next" to install the TOUCHMATE HR Pro Task manager.

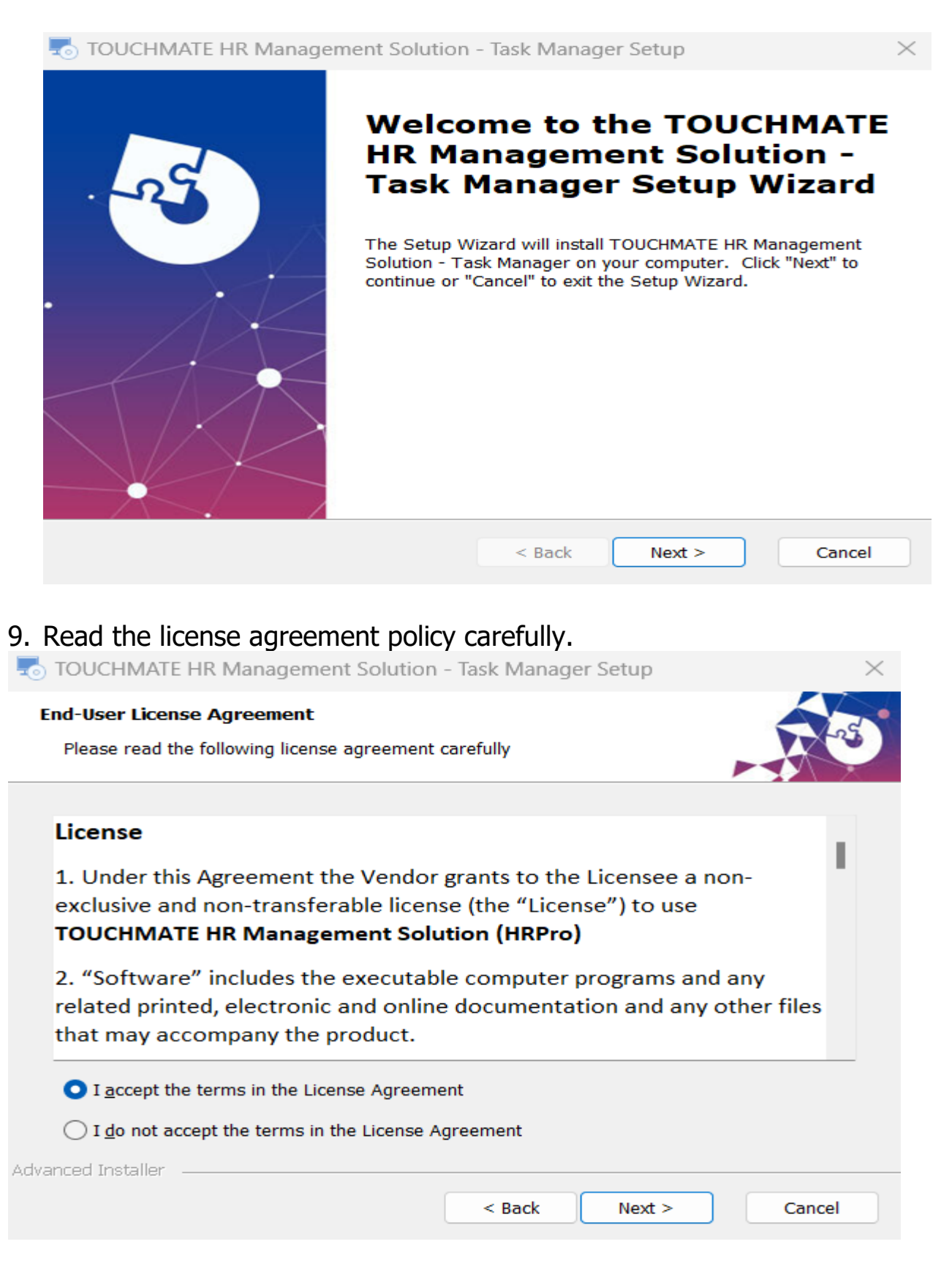

# Then click on "I accept the terms in the License agreement". Click on "Next".

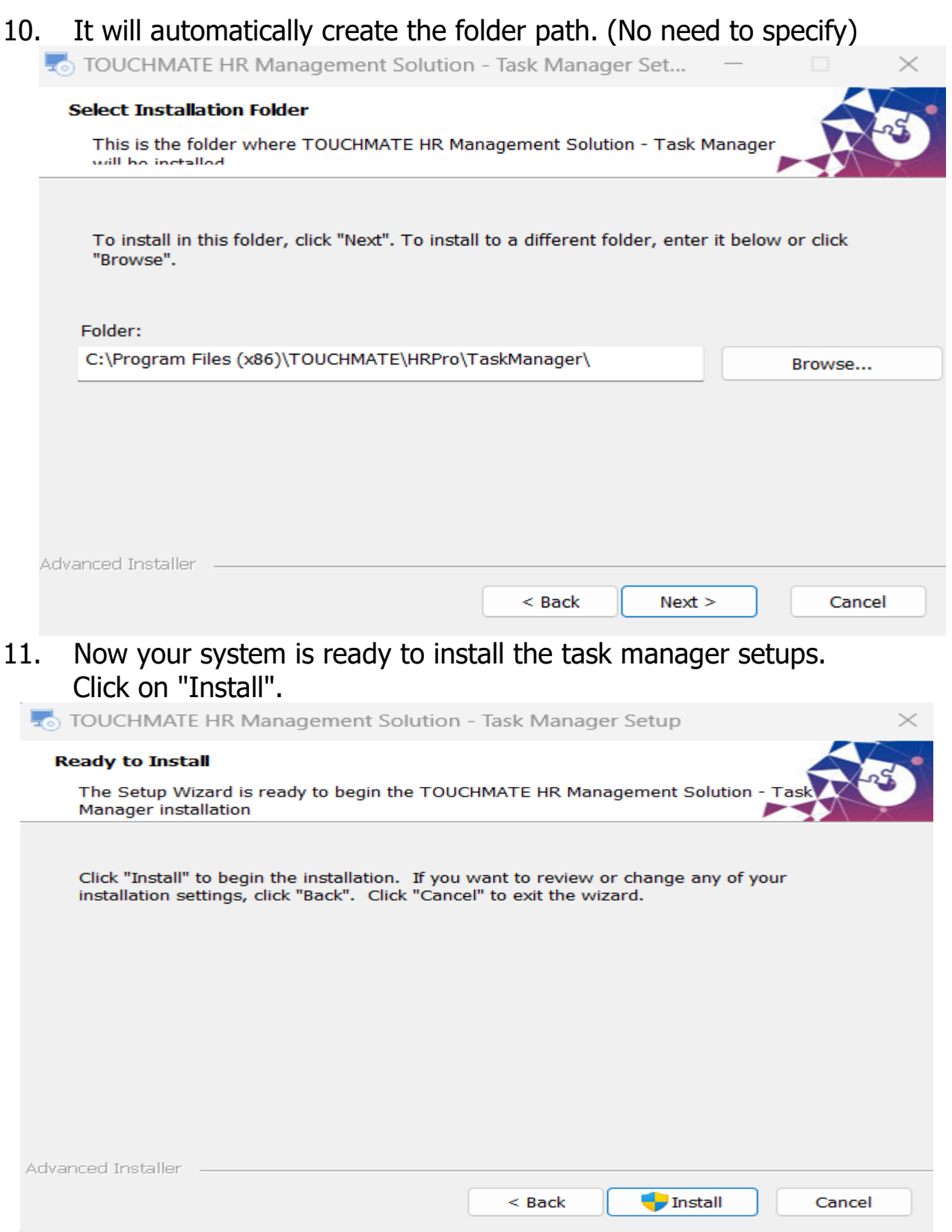

# 12. Click on "Finish". Click on "Finish" button to exit the setup wizard.

To TOUCHMATE HR Management Solution - Task Manager Setup

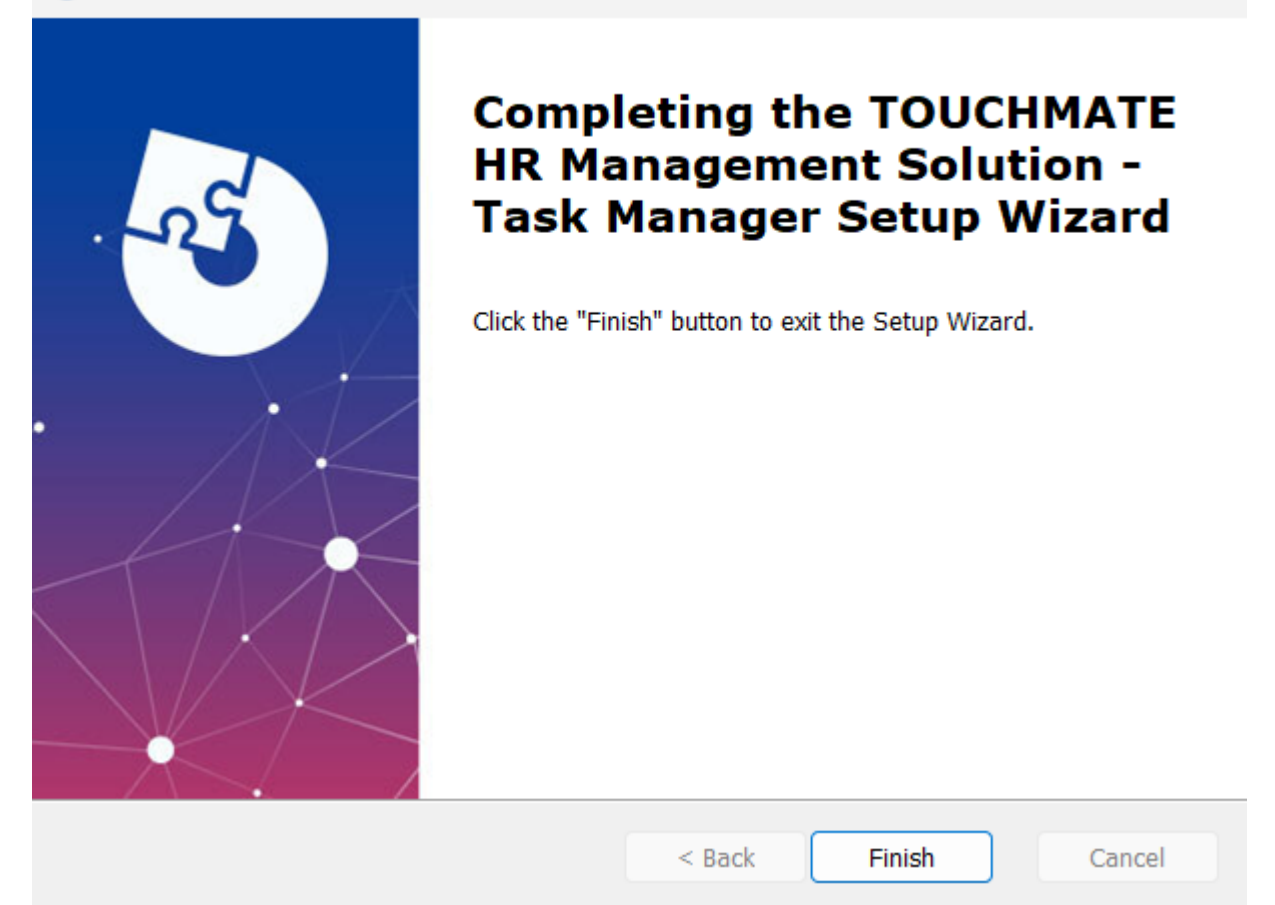

×

**2. HOW TO ACTIVATE THE LICENSE**

#### 2.1. HOW TO USE TRIAL VERSION

Before activating the license, the license status on your computer is "**Not Licensed**".

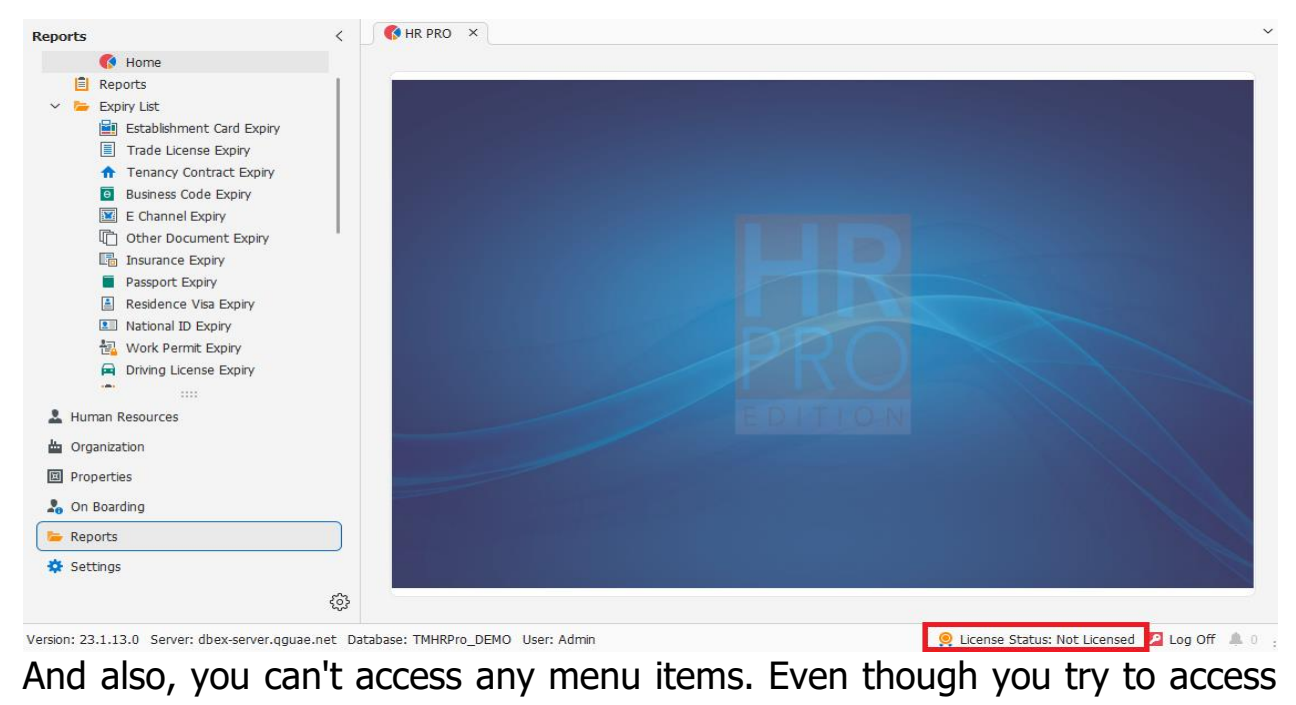

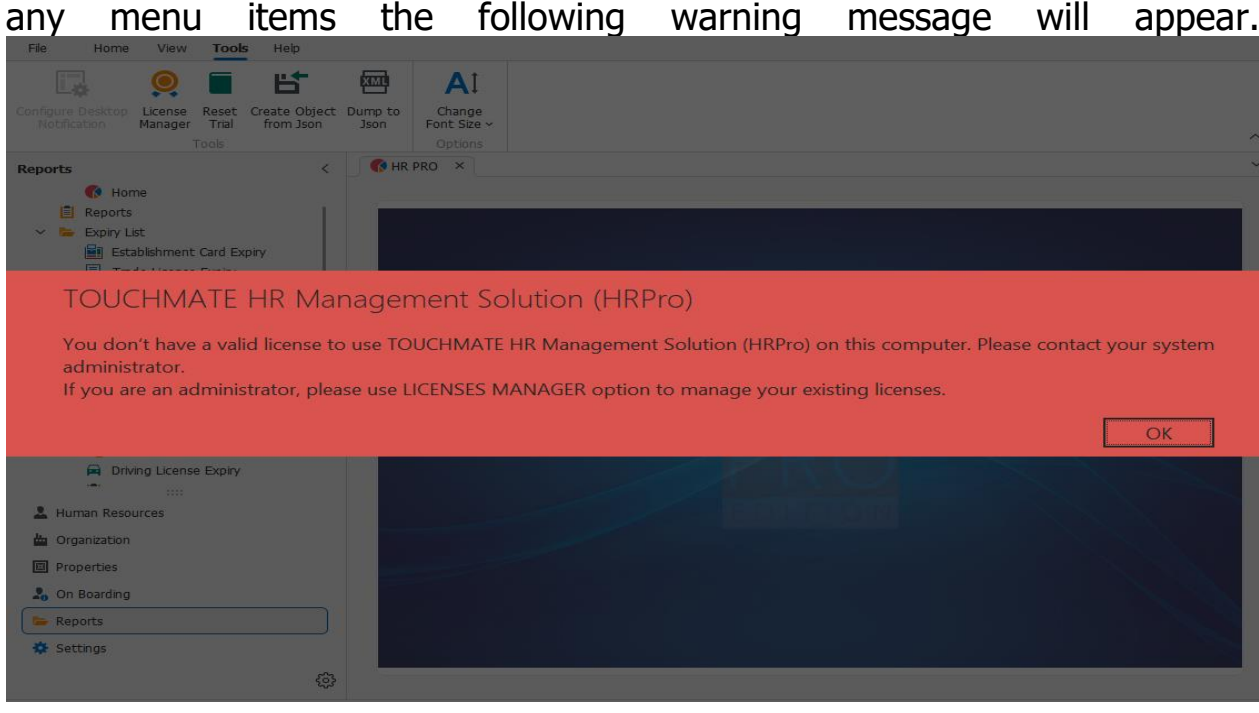

# How to use trial version of TOUCHMATE HR Pro

# **Settings > License Manager > Active Trial OR Tools > License Manager > Active Trial**

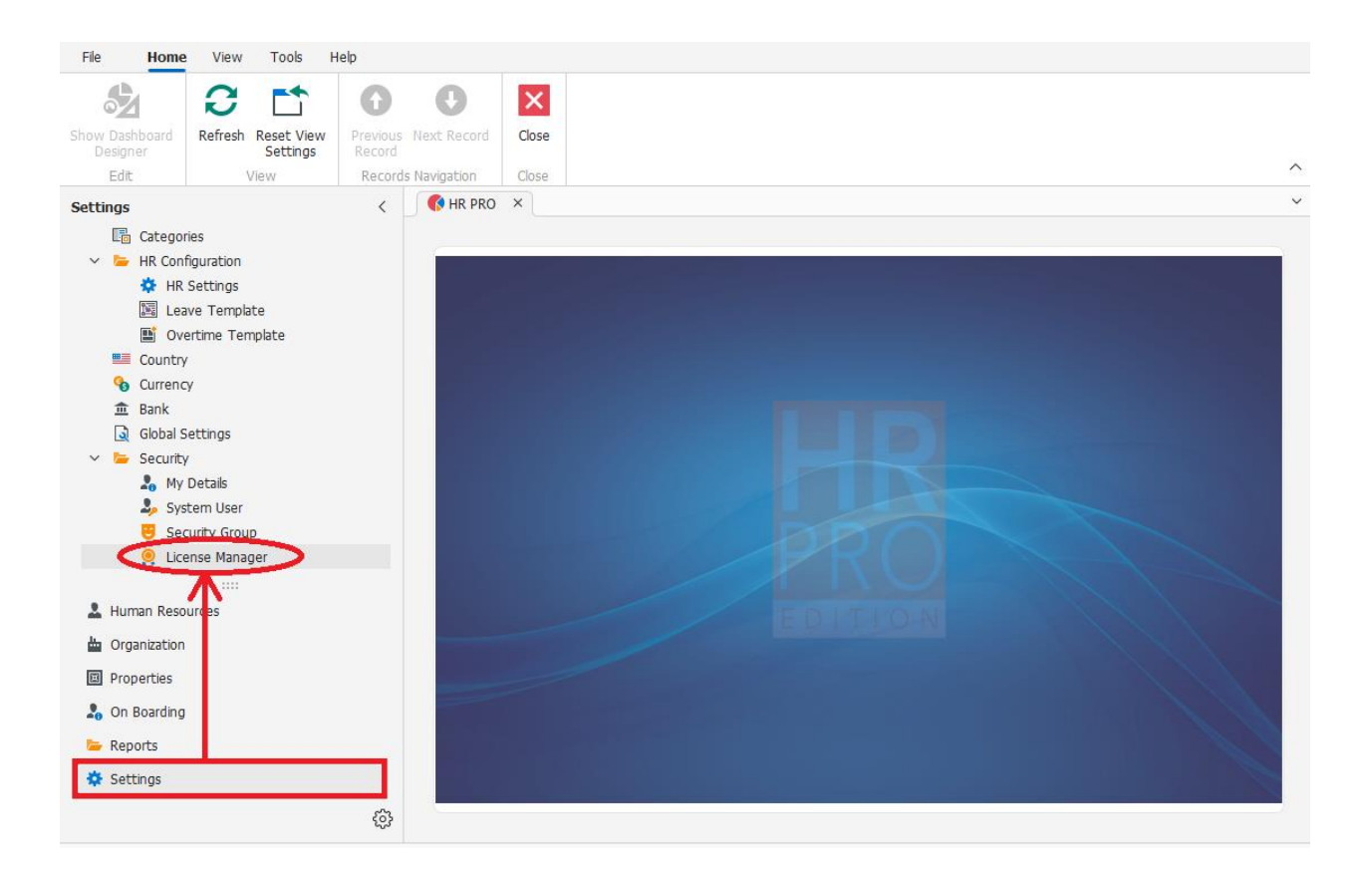

Follow the steps below to activate the trial license on your computer:

- 1. In "Settings" menu, click on "License Manager".
- 2. Enter the company name.
- 3. Select country and state.
- 4. Enter the primary contact name, email and mobile number.
- 5. Enter the full address.
- 6. Click on ""Active Trial".

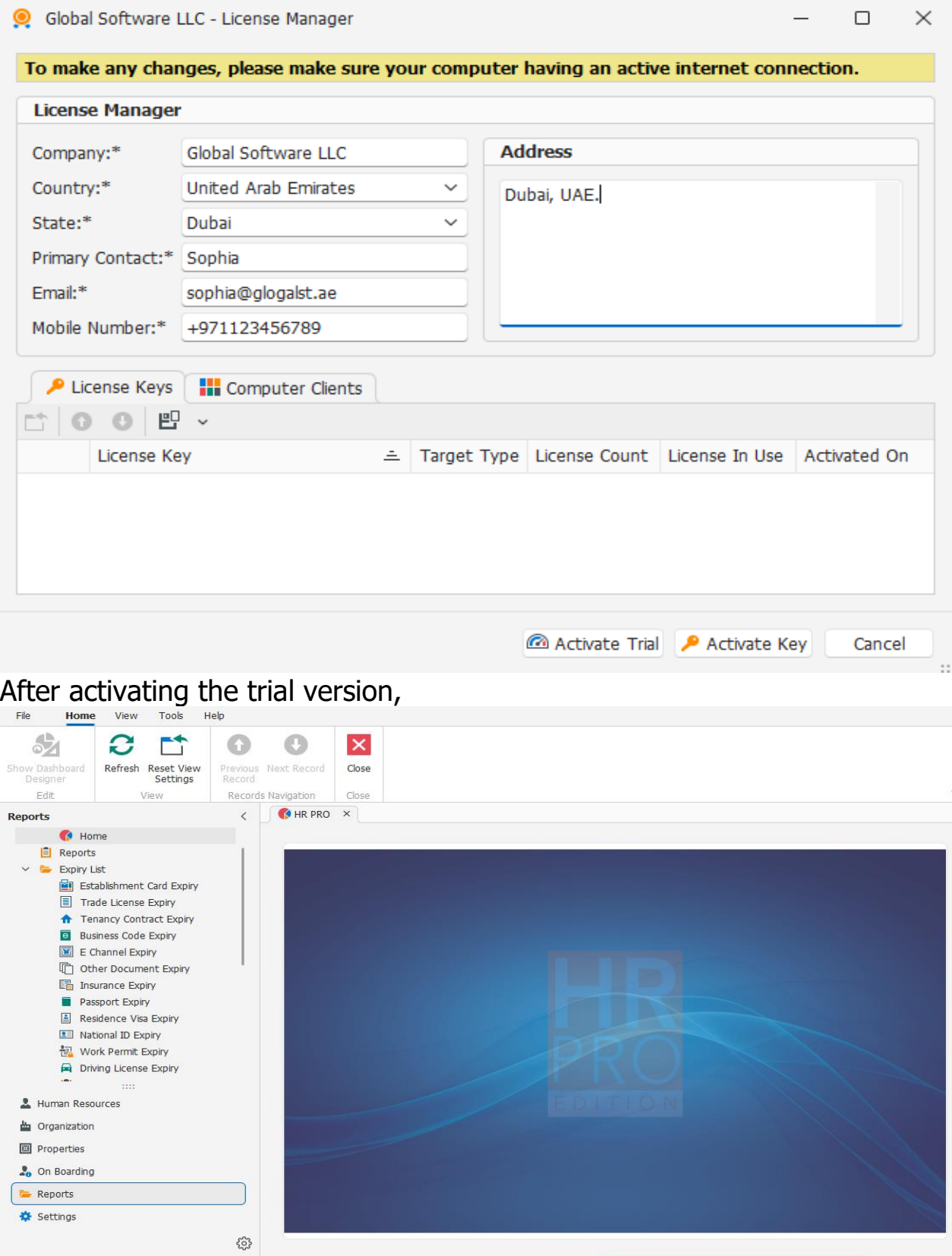

Version: 23.1.13.0 Server: dbex-server.qguae.net Database: TMHRPro\_DEMO User: Admin

Q License Status: Trial 25 days/250 executions left 2 Log Off 4 0

Now you are free to use all the menu options according to your user rights. You will get 250 free executions for 25 days.

If you want to extend your trial, Click on "Renew Trial" button

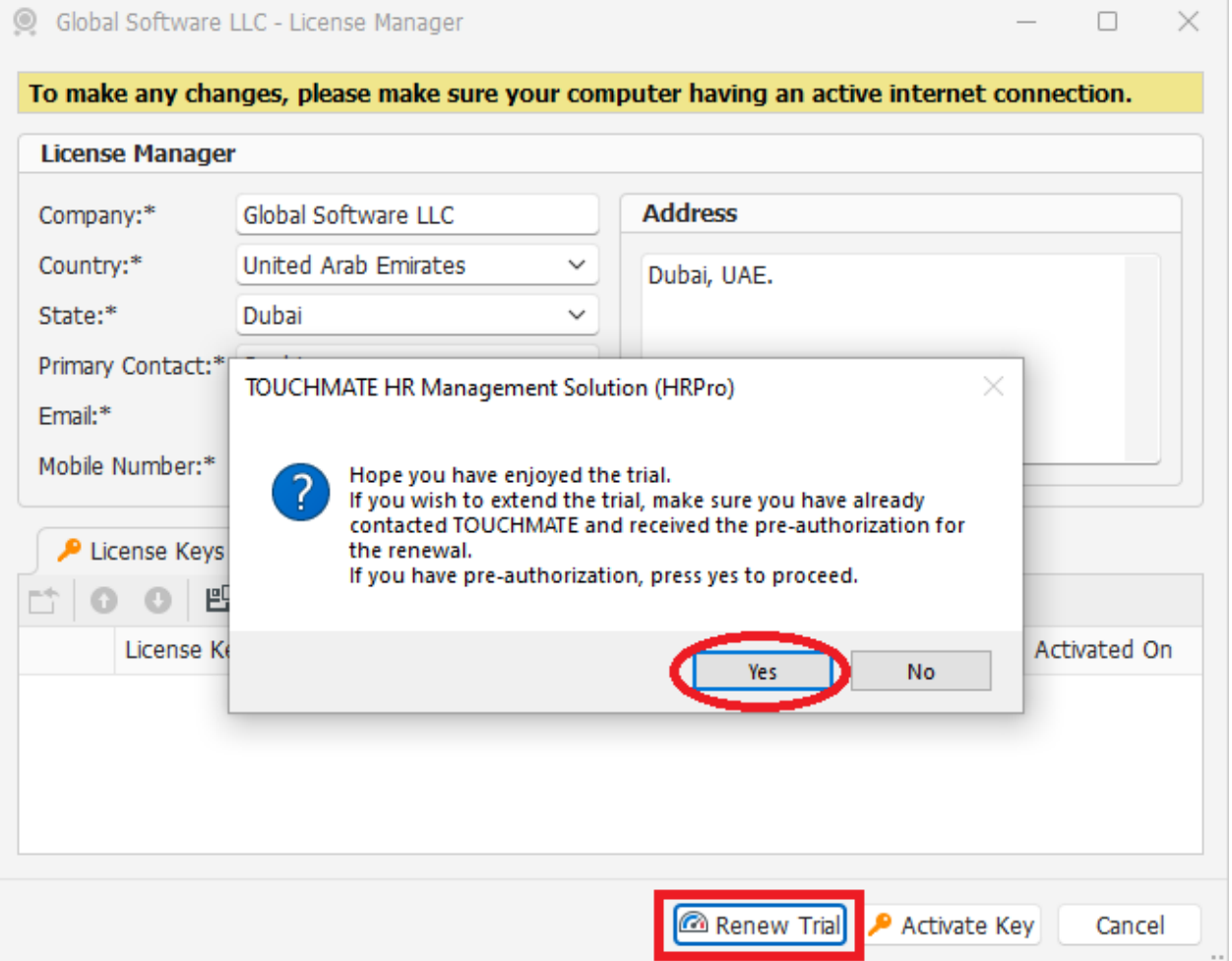

If you received the pre-authorization for renewal, click "Yes".

# **Note:**

- $\triangleright$  Without activating the trial version on your computer, the system will not allow you to access the software.
- 250 free executions for 25 days.
- Text boxes marked as  $*$  are the mandatory field.
- Before activation, make sure your computer having an active internet connection.

#### 2.2. HOW TO USE LICENSE KEY

How to activate the license key on your computer

**Settings > License Manager > Activate Key OR Tools > License Manager > Activate Key**

Follow the steps below to activate the license key on your computer:

- 1. In "Settings" menu, click on "License Manager".
- 2. Enter the company name.
- 3. Select country and state.
- 4. Enter the primary contact name, email and mobile number.
- 5. Enter the full address.
- 6. Click on ""Activate Key".

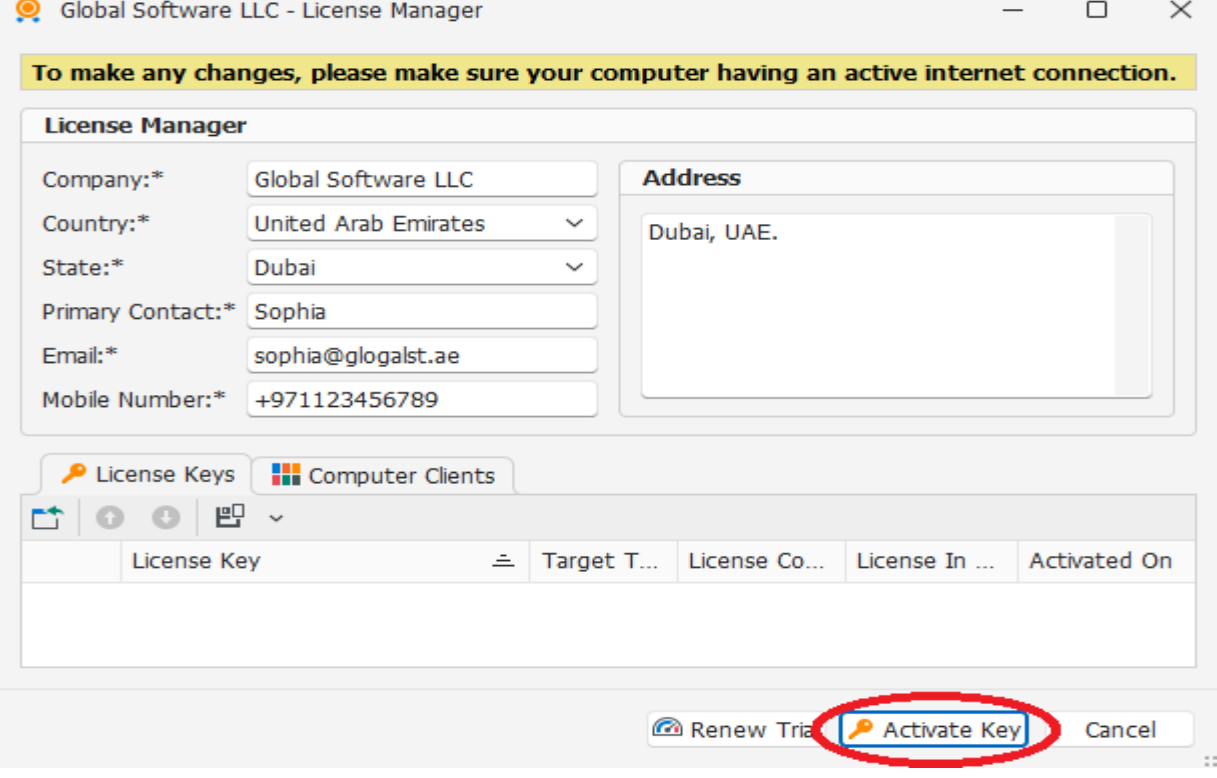

- 7. Enter the "License key" provided to you.
- 8. Click on "Activate".

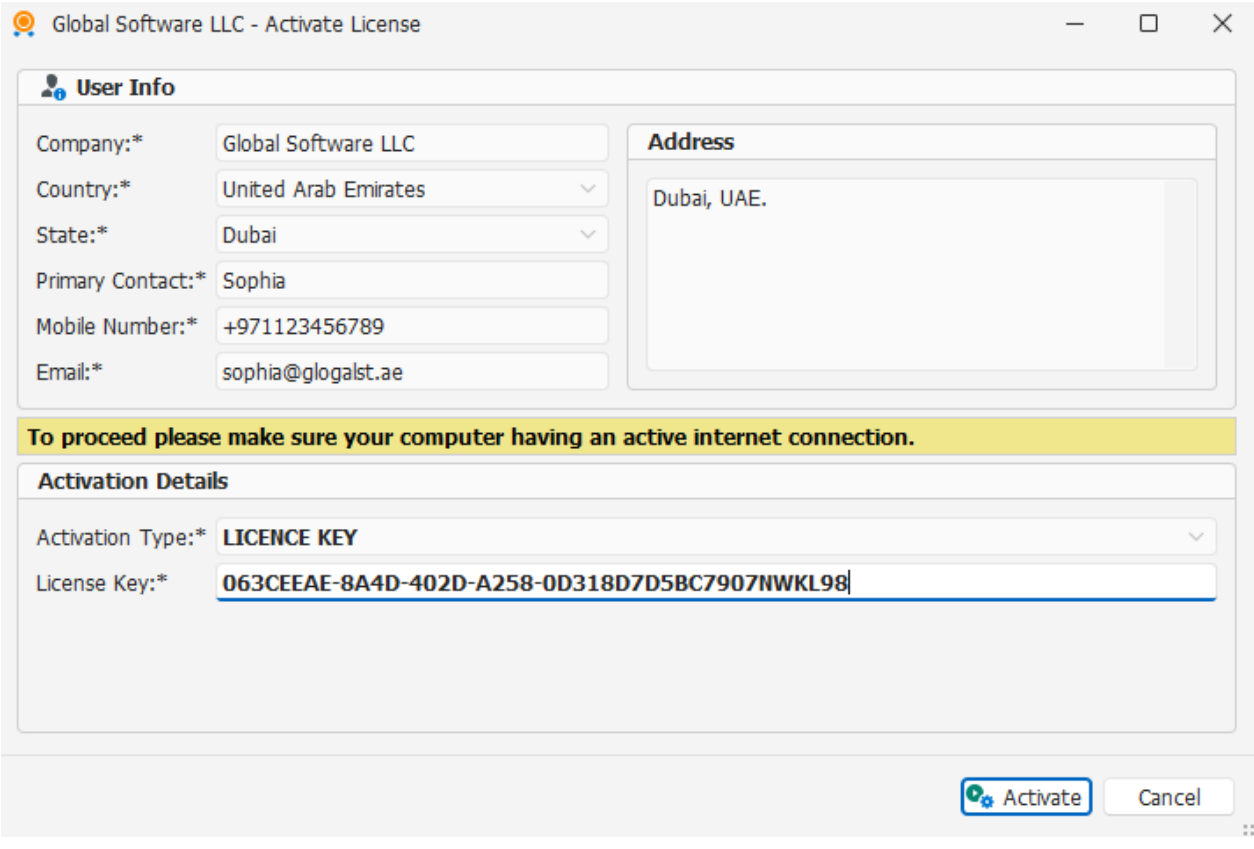

# **Note:**

- Text boxes marked as  $*$  are the mandatory field.
- ➢ Before activation, make sure your computer having an active internet connection.